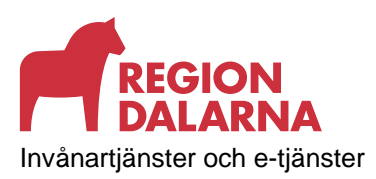

**Datum** 2023-01-31

# **Lathund export av formulär i Formulärhantering**

Lathund

 $\overline{\mathcal{L}}$ 

Då det inte finns möjlighet att spara ner eller skriva ut besvarade formulär på något bra sätt i 1177 Formulärhantering har en tillfällig lagringsyta skapats dit det går att exportera besvarade formulär från vyn Uppföljning i Formulärhantering. Det besvarade formuläret exporteras i filformatet PDF, vilket framförallt fungerar bra att skriva ut. Om önskemål finns går det även att lägga till export i Excelformat. Om er enhet även vill få exporten i Excel-format kontakta oss via e-post [1177.e](mailto:1177.e-tjanster@regiondalarna.se)[tjanster@regiondalarna.se.](mailto:1177.e-tjanster@regiondalarna.se)

**Den tillfälliga lagringsytan är just tillfällig. Den uppfyller inte de hårda kraven för lagring av känslig information, utan de exporterade formulären skall endast ses som arbetsmaterial och ska raderas så fort man hanterat det klart**. För att formulär inte skall bli liggande länge så **raderas alla exporterade formulär automatiskt efter 14 dagar** från den tillfälliga lagringsytan om behandlaren inte raderat det tidigare.

Särskild behörighet behövs för att komma åt den tillfälliga lagringsytan dit formuläret exporteras.

För att beställa behörighet till den/de som skall ha åtkomst till lagringsytan, skicka mail till [1177.e](mailto:1177.e-tjanster@regiondalarna.se)[tjanster@regiondalarna.se](mailto:1177.e-tjanster@regiondalarna.se) och uppge namn samt användarnamn på den/de som skall ha åtkomst och för vilken enhet åtkomsten gäller.

# Så gör du för att exportera ett besvarat formulär

Gå till vyn Uppföljning i 1177 Formulärhantering.

Bocka i det/de besvarade formulär du vill exportera och klicka sedan på Exportera.

791 29 Falun Vasagatan 27 www.regiondalarna.se

Falun 232100-0180

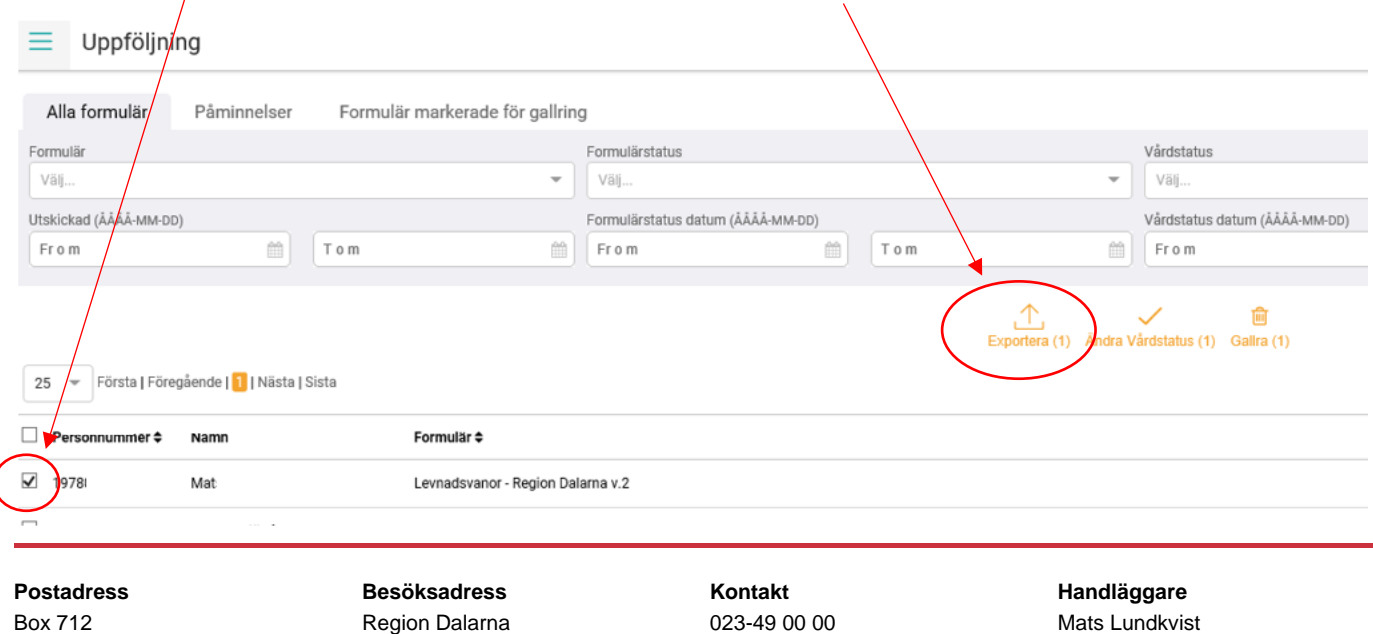

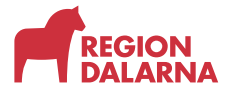

En ruta med information om att exporten innehåller känslig information dyker upp.

Du kan här bocka i ett antal extraval, beroende på vad du vill skall finnas med i det exporterade formuläret.

## Klicka sedan på Exportera.

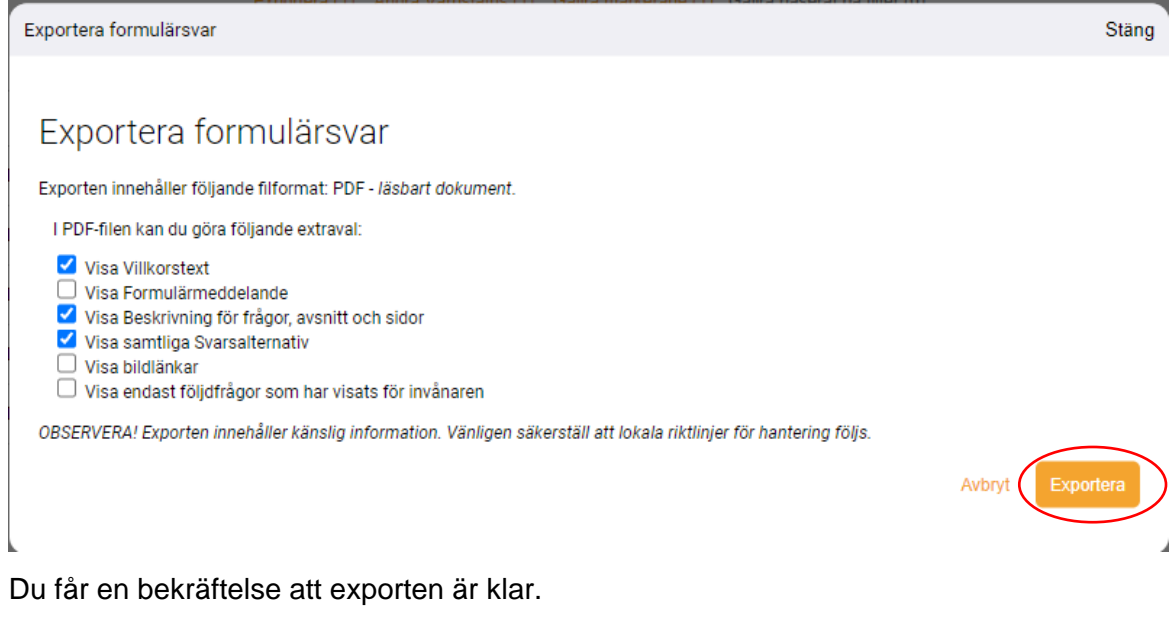

## Klicka på OK.

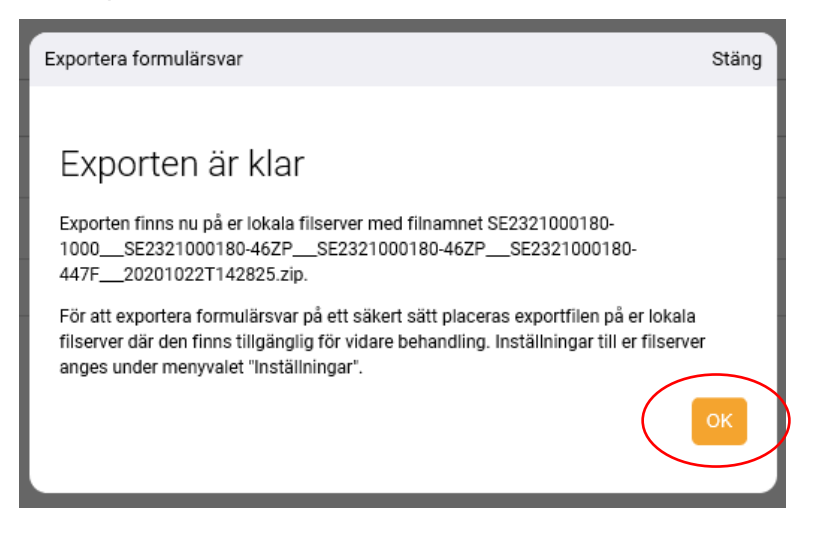

För att komma åt det exporterade formuläret, gå till **\\arkiv\IneraFormHant\Produktion (håll ner Ctrl och** klicka på länken). Observera att det kan ta cirka 5 minuter för formuläret att komma in i den tillfälliga lagringsytan.

Öppna sedan mappen som tillhör din enhet som du exporterat formulär från, genom att dubbelklicka på mappen. T ex 46ZP\_VCAlvdalen för Vårdcentral Älvdalen.

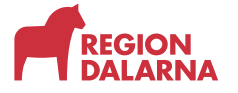

2023-01-31

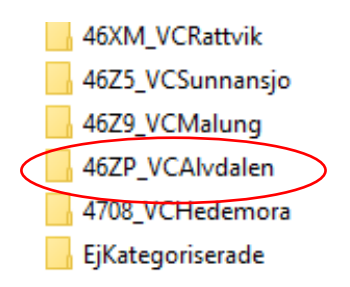

I denna mapp hittar du sedan det/de exporterade formulären i PDF-format. Filerna som exporterats i PDF-format börjar med personnumret på personen som besvarat formuläret. För att öppna och titta på det besvarade formuläret, dubbelklicka på filen.

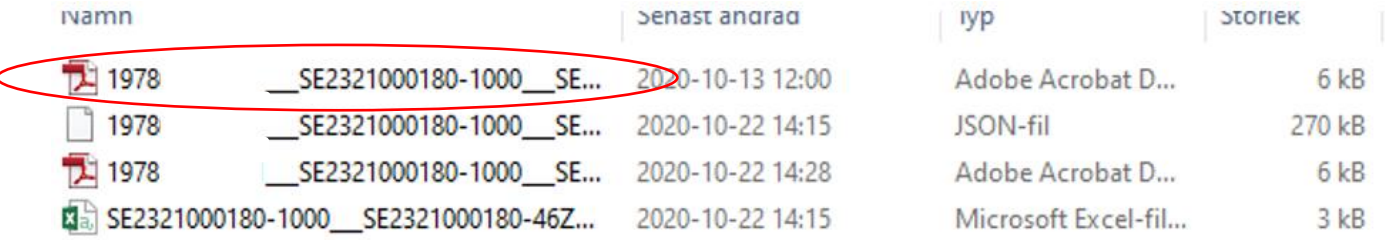

Du får då upp det besvarade formuläret i PDF-format och kan om så önskas skriva ut det.

Aktuell patient: 20100101-1236 Namn: Tian Tolvansson Besvarad av: 19121212-1212 Namn: Tolvan Tolvansson Svar inkommit: 2020-05-11 10:44 Utskriven: 2020-05-11 16:48 av Pernilla Persson (SE2321000016-1V7F)

### Jennys mall FRM\_R20.01

#### 1. Rubrik på sidan 1....

#### 1.1. Här kommer första frågan, som är ett matrisavsnitt

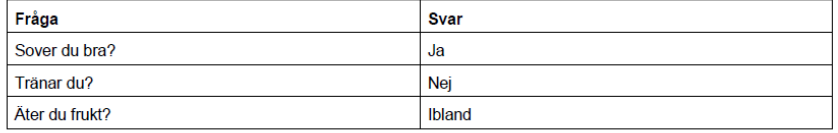

 $1.2.$ 

Ñ

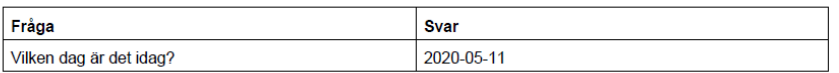

Aktuell patient syns högst upp på varje sida i pdf:en/utskriften. Om formuläret besvarats av vårdnadshavare till ett barn 0-12 år så syns även vem som besvarat formuläret ("Besvarad av").

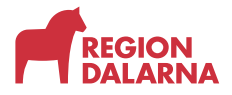

Om du önskar så går det att lägga en genväg på skrivbordet på din dator till mappen för din enhet.

Det gör du genom att högerklicka på mappen, välja Skicka till > Skrivbord (skapa genväg). En genväg till mappen skapas då på skrivbordet på din dator.

Kom ihåg att du **alltid måste låsa din dator** om du lämnar den obevakad. Annars kan vem som helst komma åt denna mapp med känslig information.

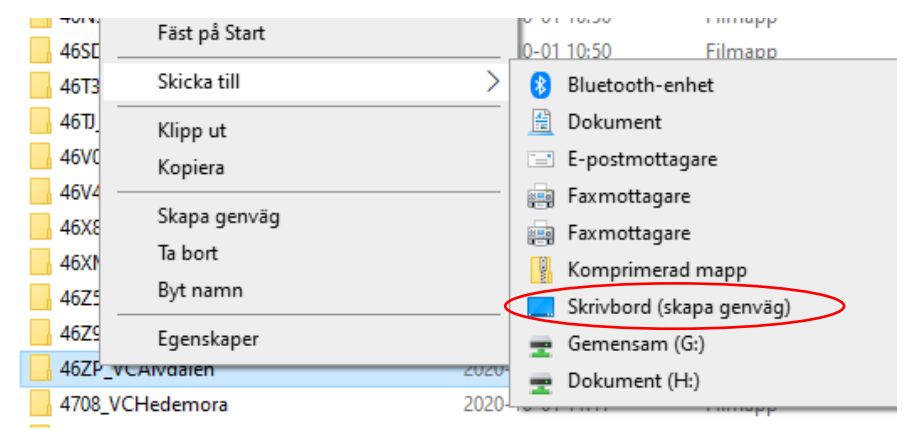